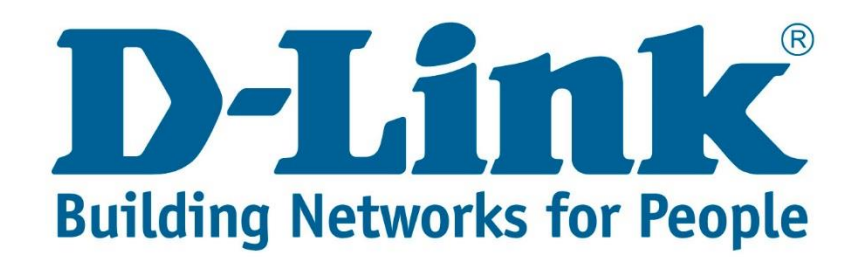

## **DSL-2750U Internet Setup Guide.**

Connect with cable to the DSL-2750U.

Once you are connected open your web browser (Internet Explorer, Google Chrome and Firefox).

Type 10.0.0.2 and press Enter.

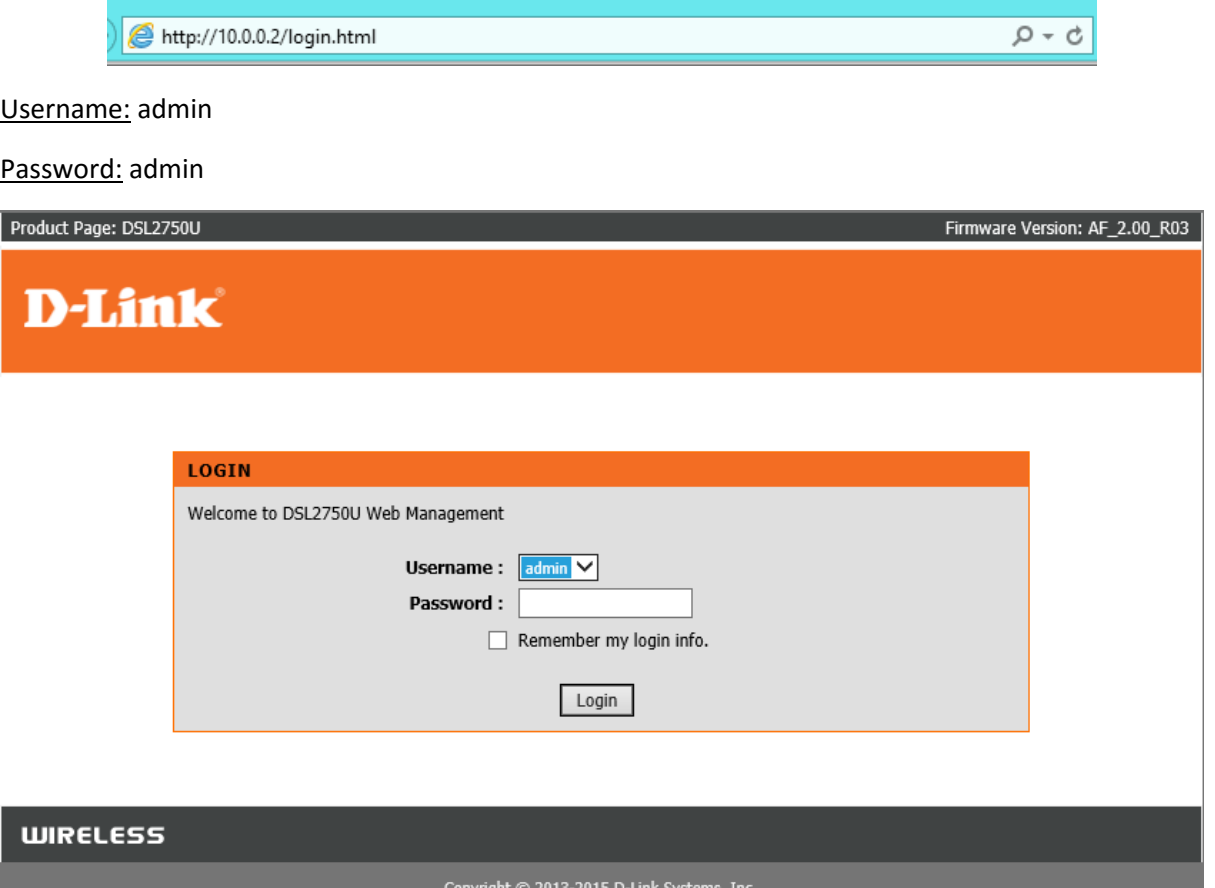

After entering the username and password click "Login".

You will be directed to the main menu. See below screenshot.

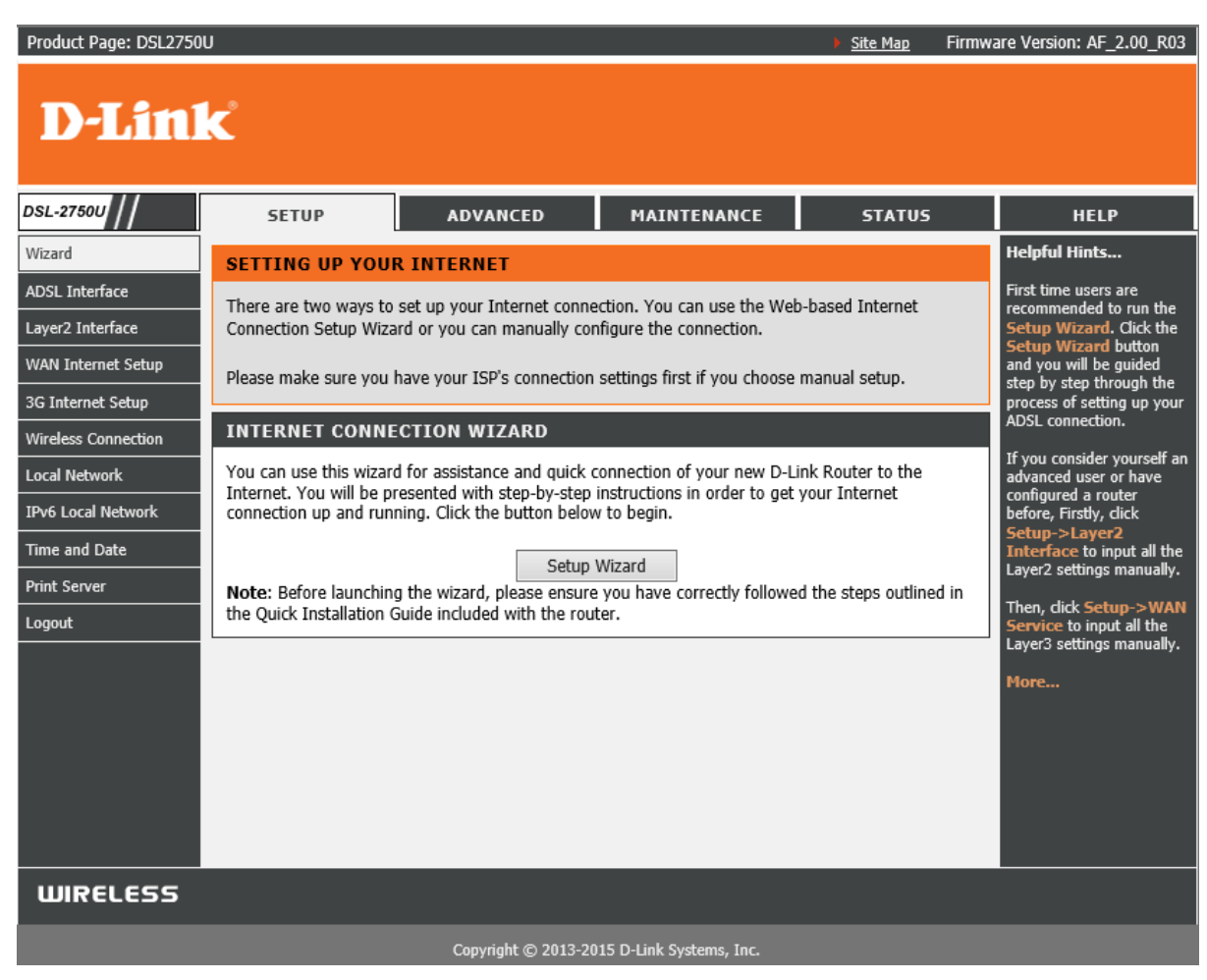

On the left side you will see Layer2 Interface, click on it. You should see the below page.

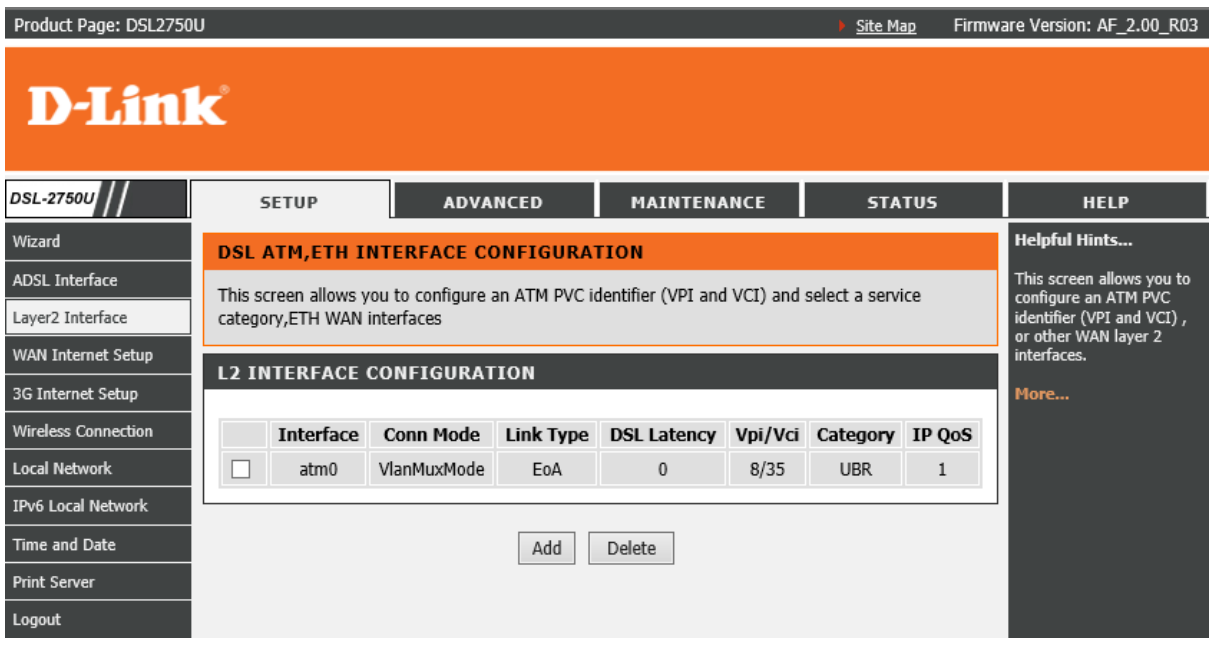

If your page looks exactly the same as the above screenshot then the layer2 interface is correct.

Next go to WAN Internet Setup. You will see the below screen.

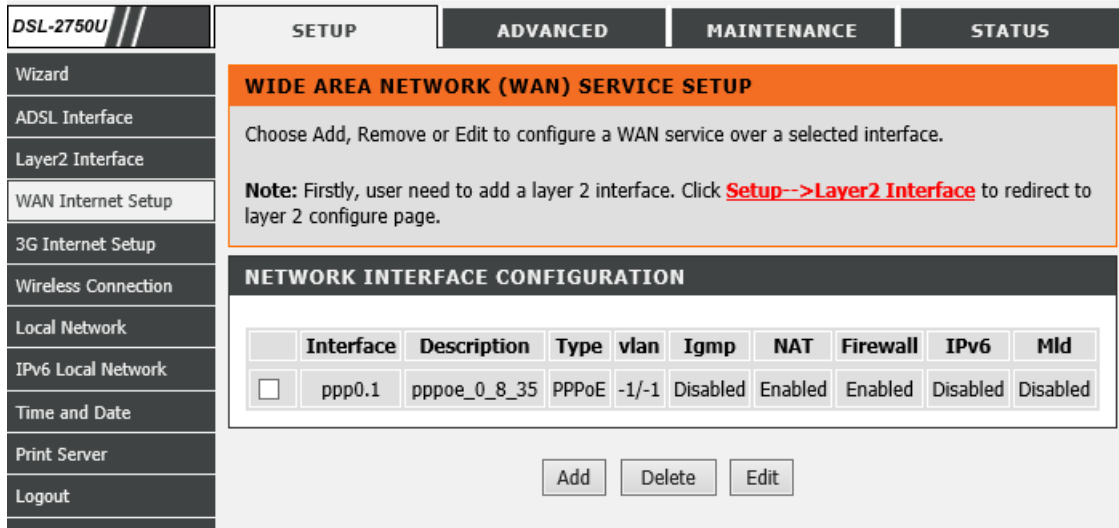

There should be an entry already (as seen in the above screenshot).

Tick the box at in front of the entry and click "Edit".

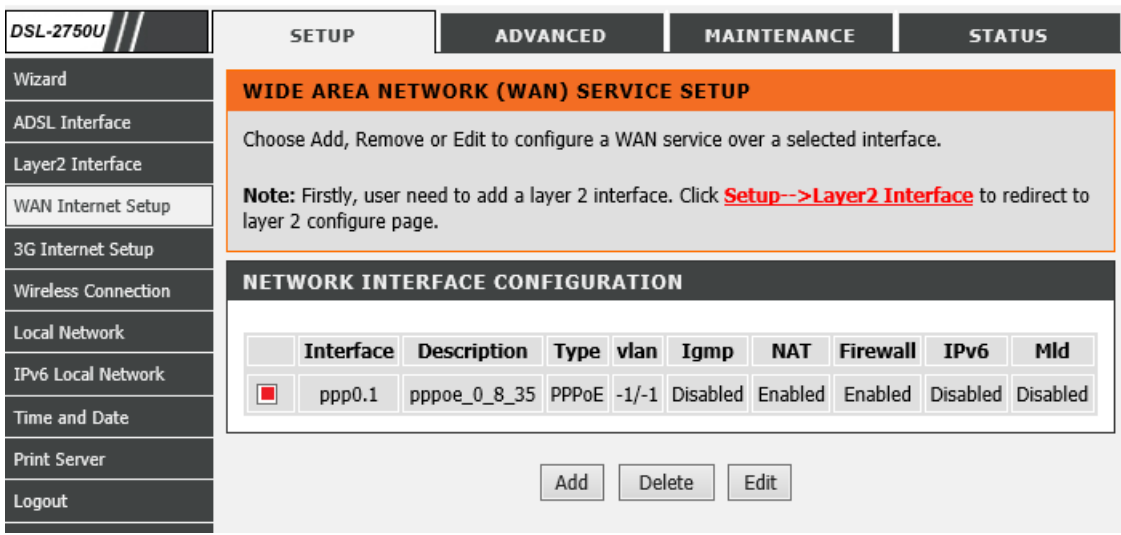

The page you need to edit is displayed in the below screenshots.

You will just have to enter the PPP username and password that your ISP (Internet Service Provider) gave you to be able to get internet.

All the other settings must be the same as displayed in the below screenshots.

Once done click "Next".

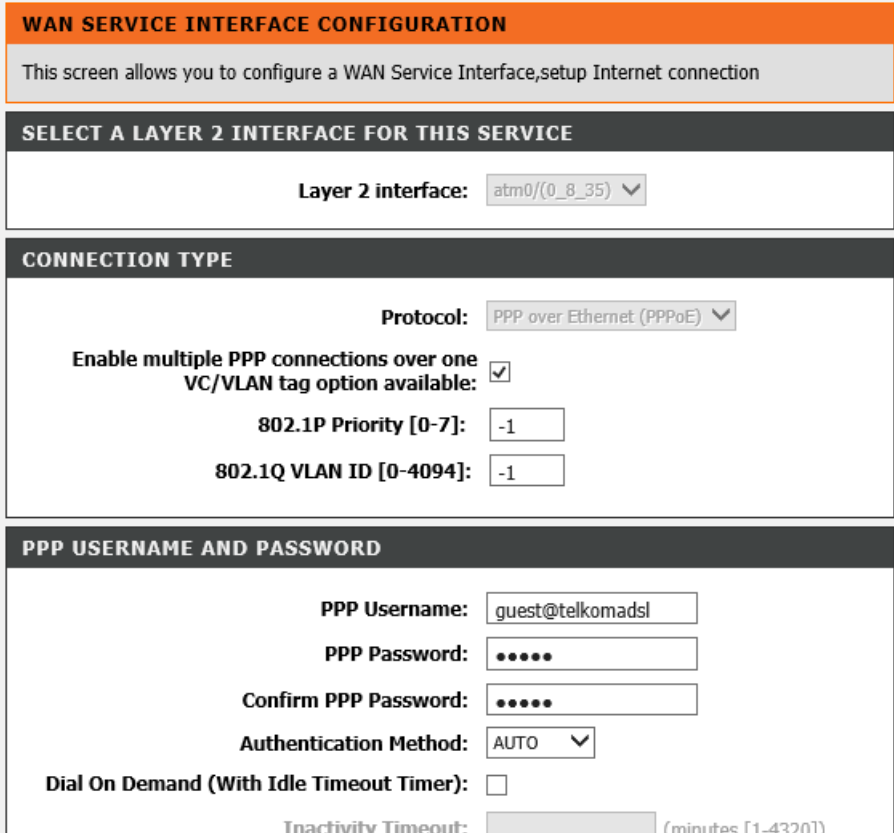

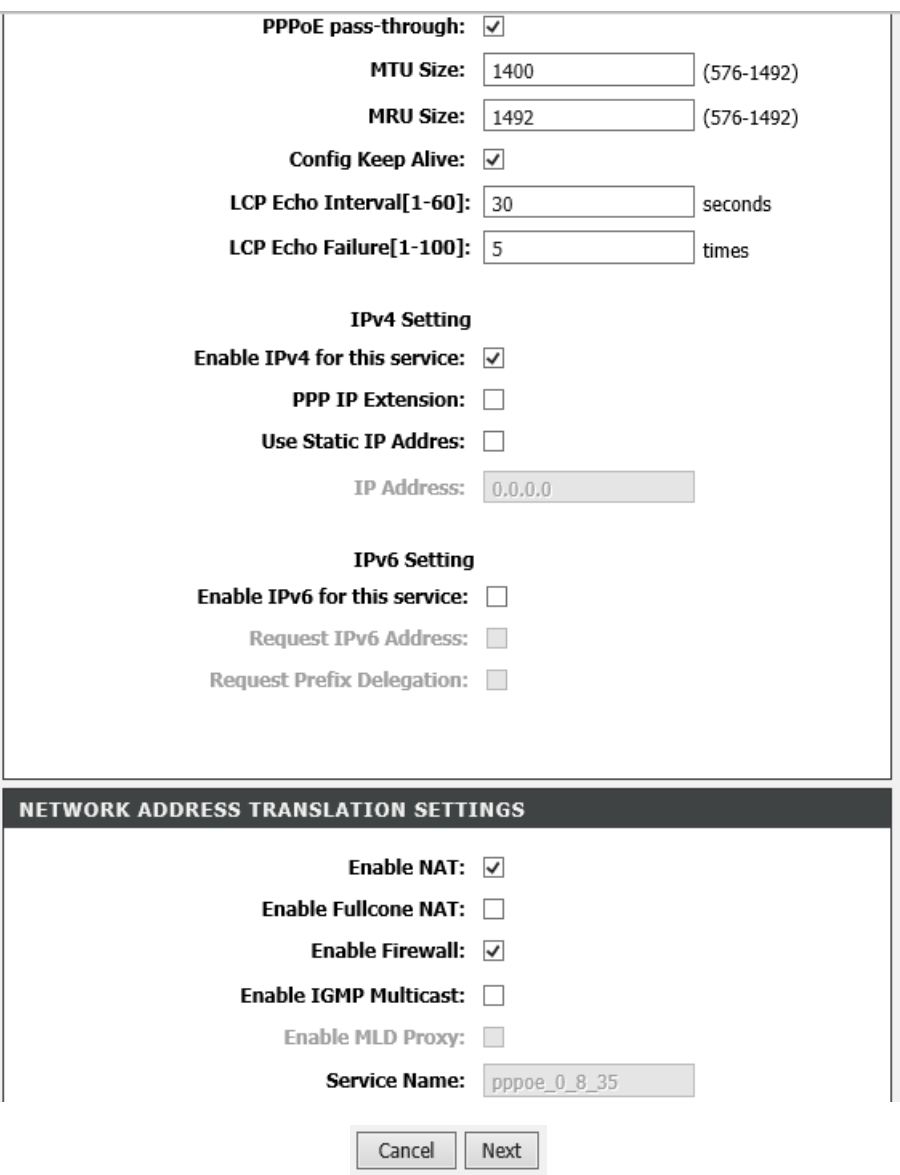

After the settings have saved, you will have to wait for a couple of seconds.

If you're the DSL light isn't solid green you won't be able to get internet through ADSL.

The internet light indicates the following:

**Solid green and flashing:** You have internet.

**Solid red:** ISP Username and Password is incorrect.

**Light is off:** There isn't any internet coming through the DSL line.

If you experience any problems with the router please contact D-Link Technical Support:

Email: support@d-link.co.za

Telephone: 0127412000